## **Žiadosť o zamestnanecký certifikát – Mozilla Firefox**

- 1. Otvorte prehliadač Internet Explorer.
- 2. Kliknite na ikonu  $\frac{\xi_{\rm Q}^{0.2}}{2}$ v pravom hornom rohu prehliadača a vyberte položku Možnosti Internetu.

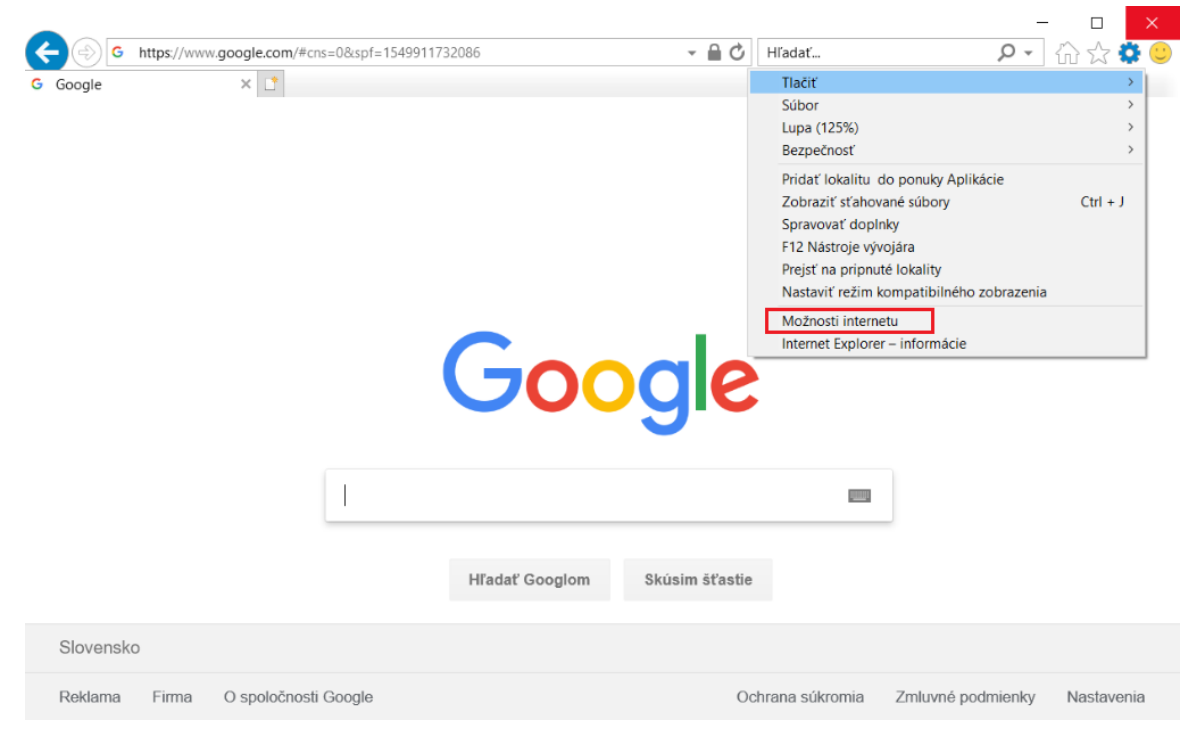

3. Kliknite na kartu Zabezpečenie.

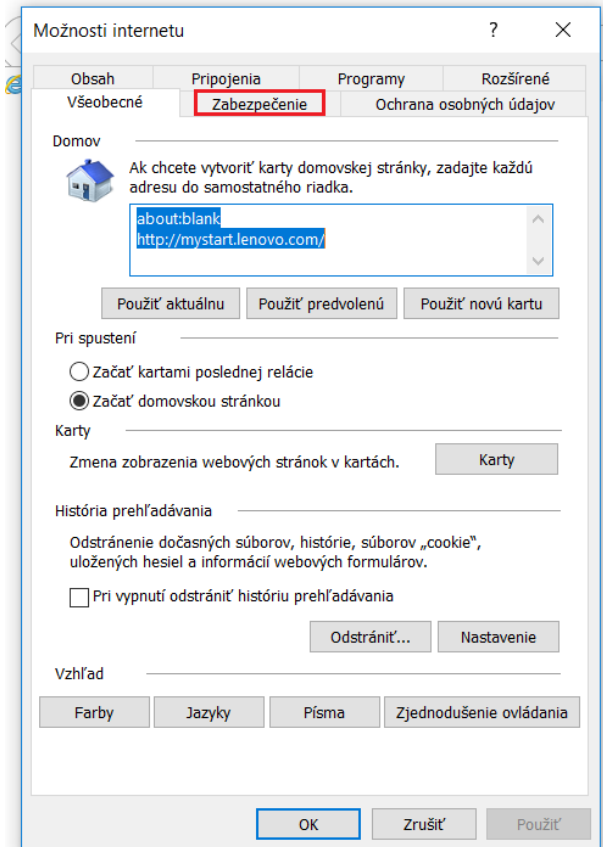

4. Kliknite na položku Dôveryhodné lokality a potom Lokality.

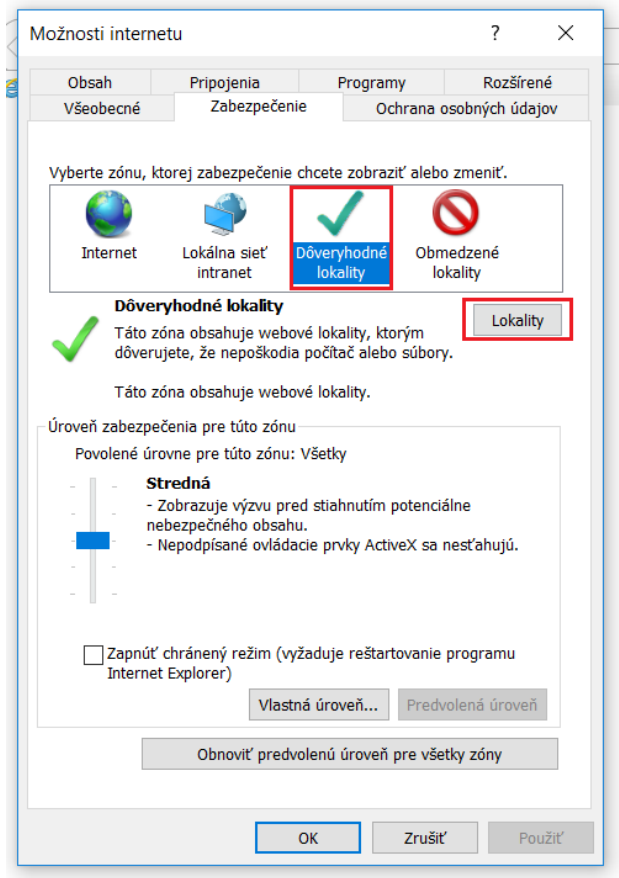

5. Odčiarknite položku Žiadať overenie servera (https:) pre všetky lokality v zóne. Do textového poľa Pridať túto webovú lokalitu do zóny napíšte [http://www.disig.sk](http://www.disig.sk/) a kliknite na tlačidlo Pridať.

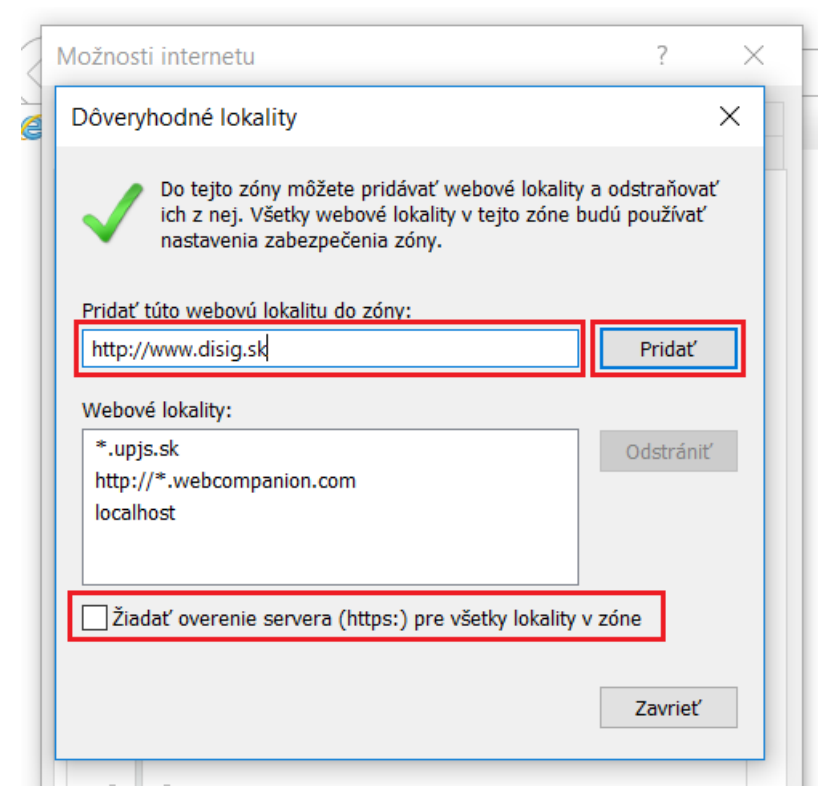

6. Kliknite na položku Vlastná úroveň.

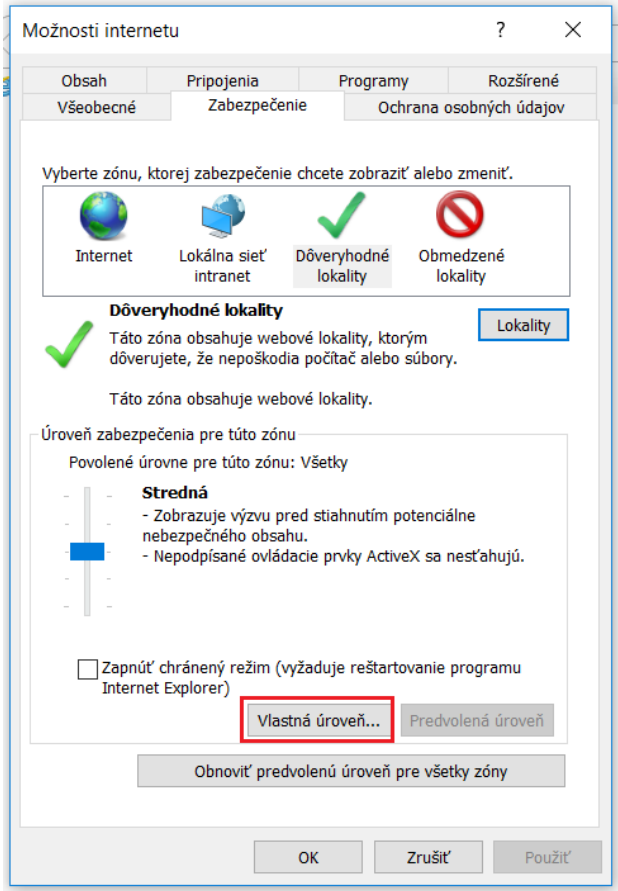

7. V zozname nájdite položku Inicializácia a skriptovanie ovládacích prvkov ActiveX,... a začiarknite možnosť Povoliť. Kliknite na tlačidlo OK.p.

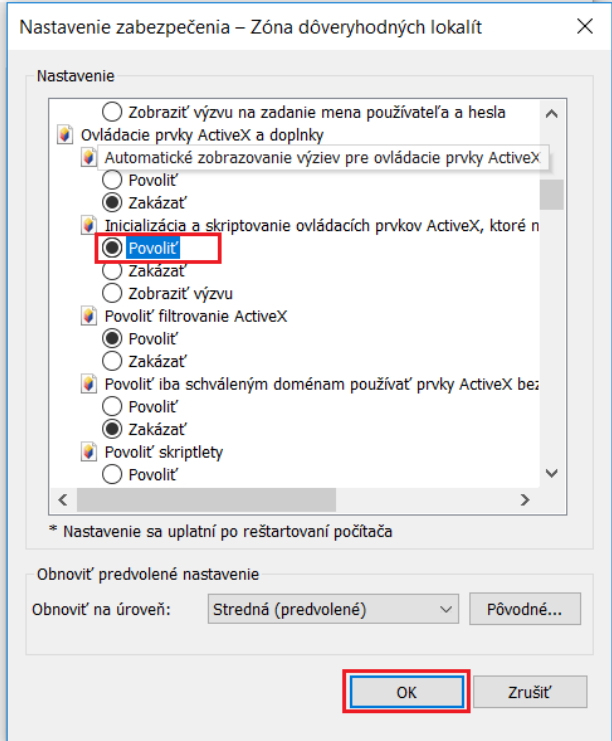

8. Zobrazí sa okno s upozornením. Kliknite na tlačidlo Áno.

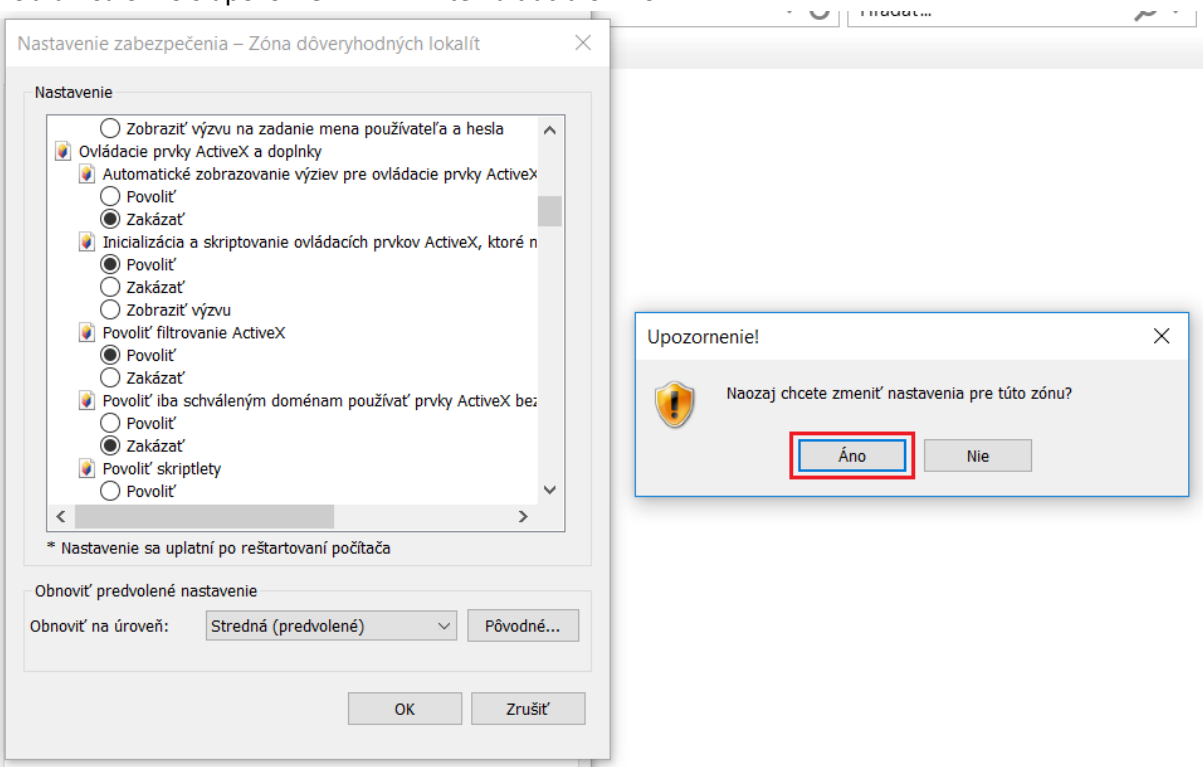

9. Kliknite na tlačidlo Použiť.

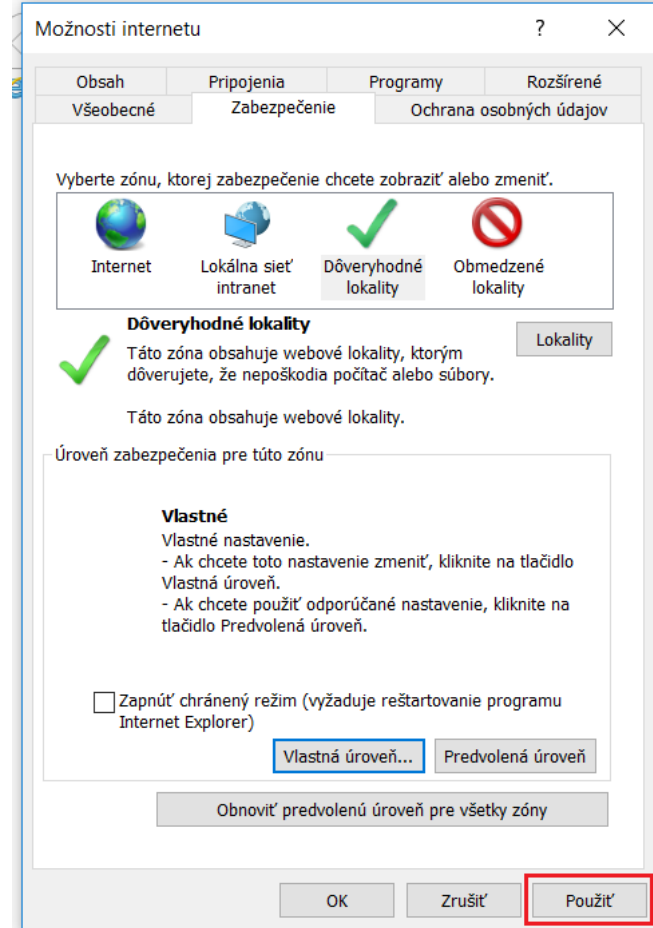

10. Kliknite na tlačidlo OK.

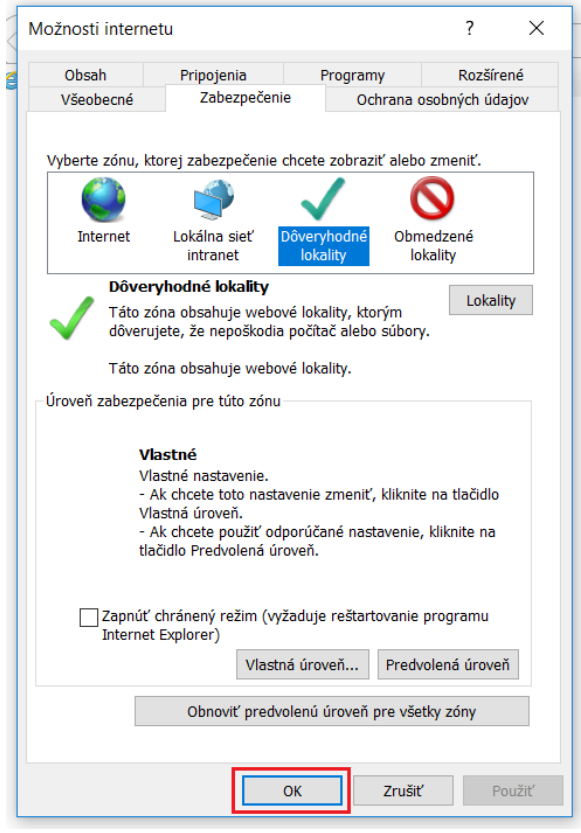

- 11. Otvorte prehliadač Mozilla Firefox a prejdite na stránku [http://www.disig.sk.](http://www.disig.sk/)
- 12. Prejdite kurzorom myši na kartu Elektronický podpis a vyberte položku Certifikát.

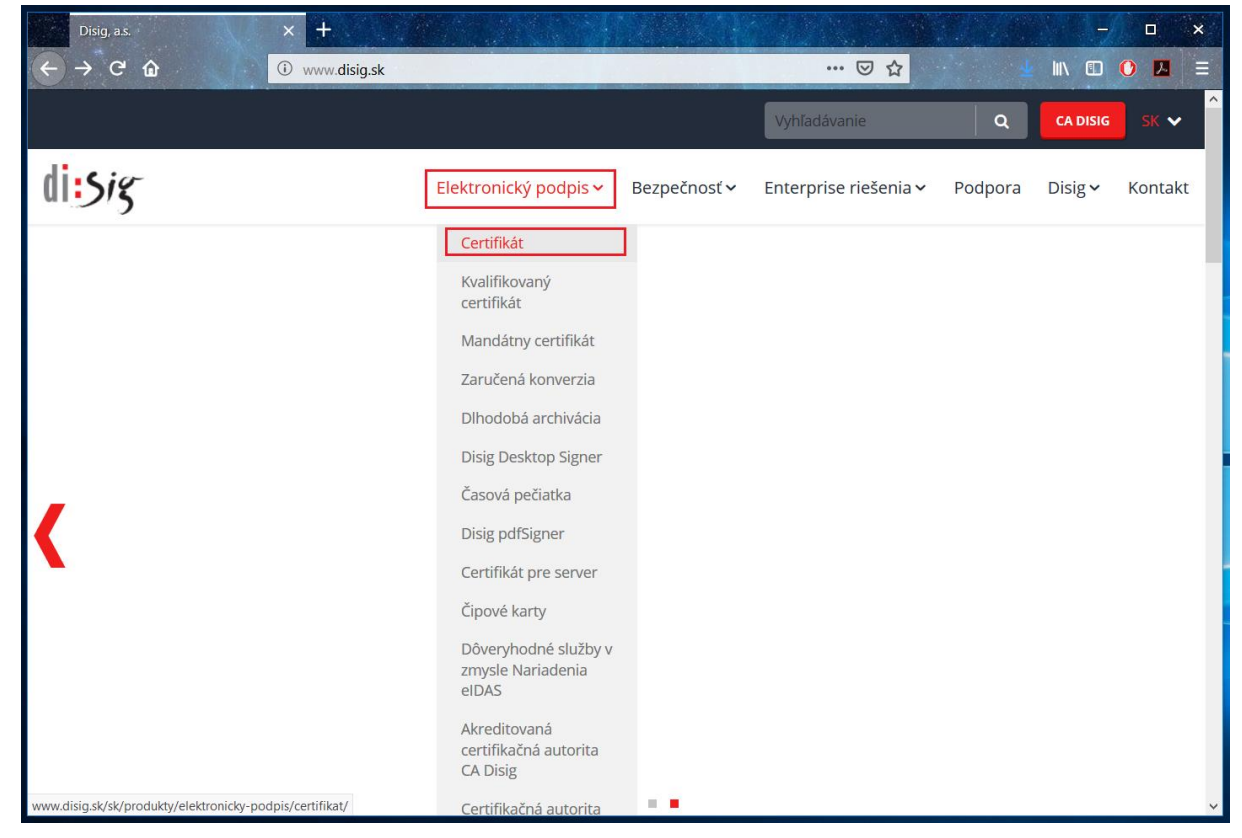

13. Prejdite dole a kliknite na položku GENEROVANIE ŽIADOSTI O CERTIFIKÁT.

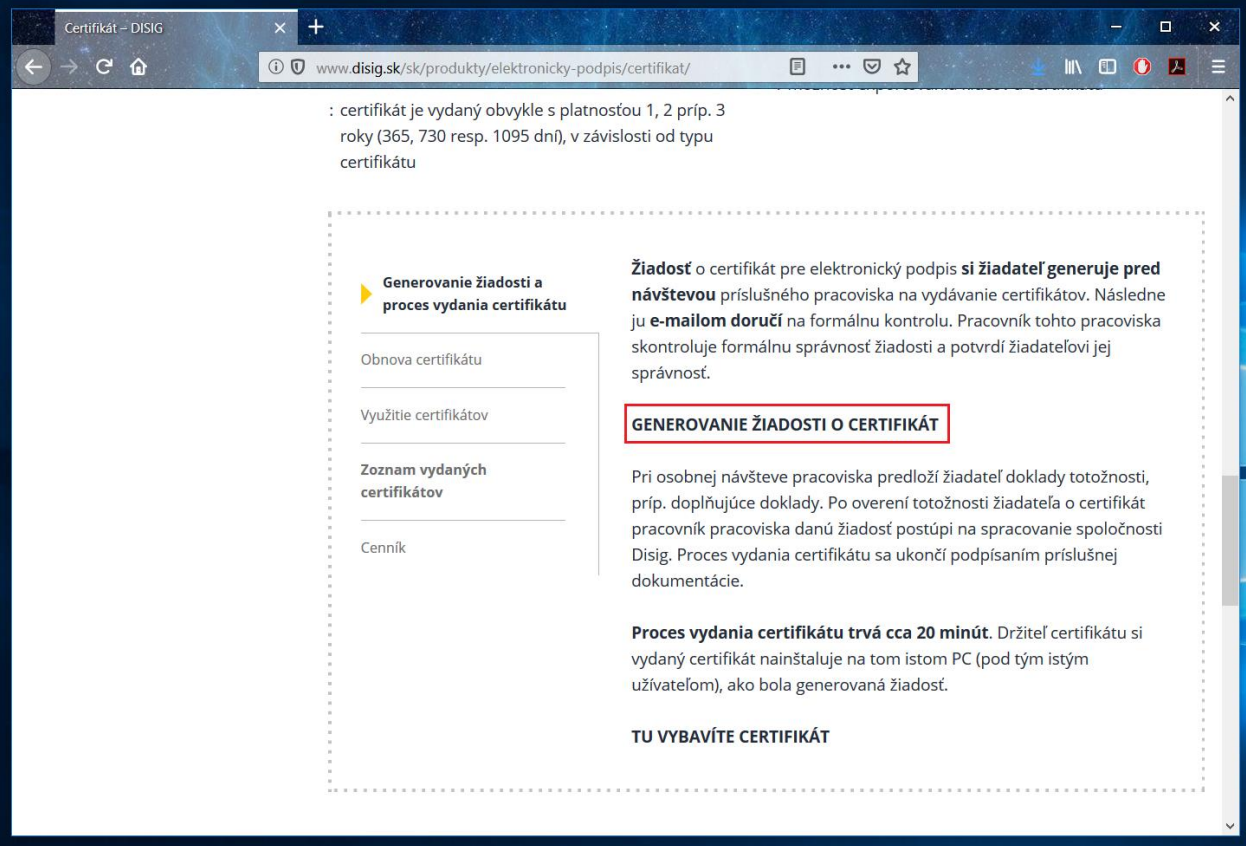

14. Vyberte položku Certifikát pre podpis – FO.

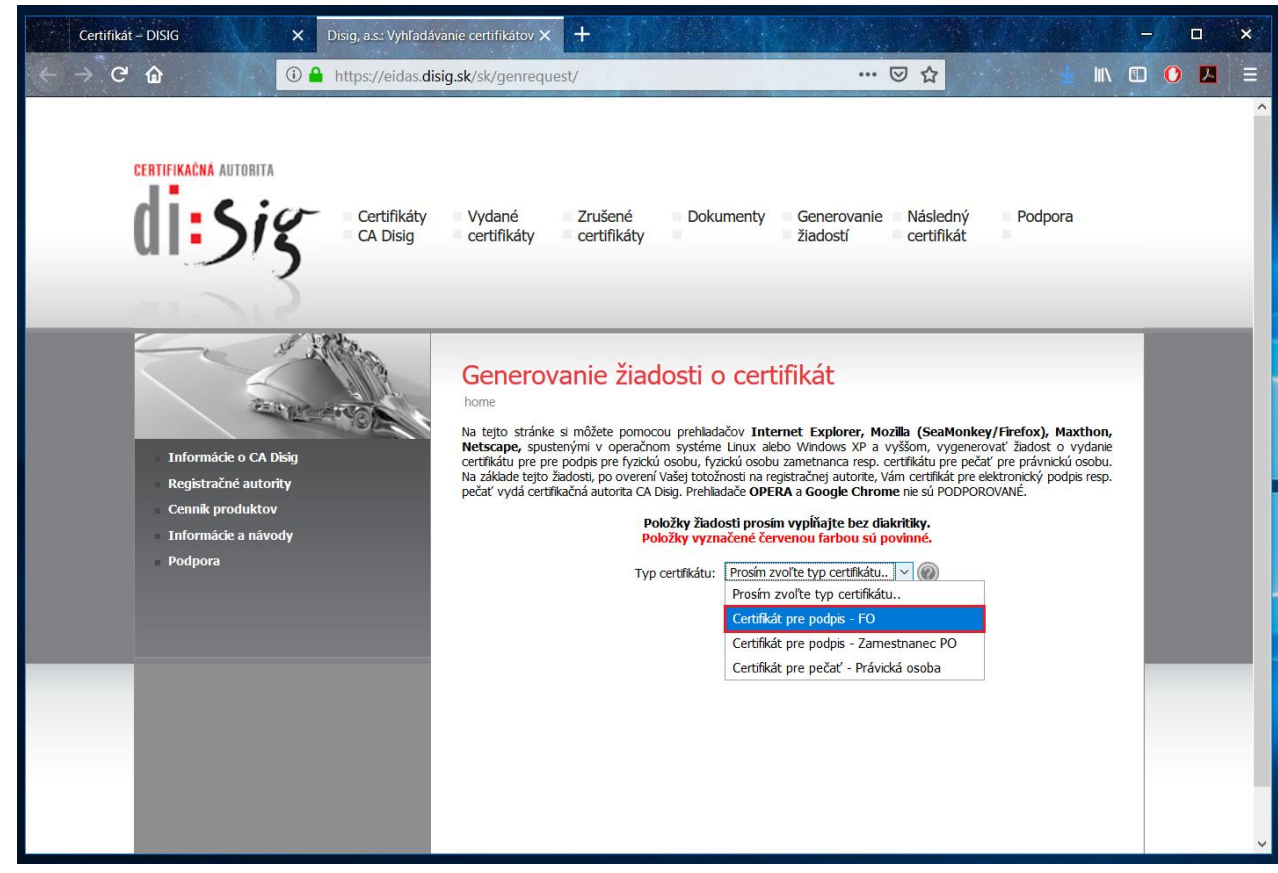

15. Vyplňte všetky ostatné textové polia a kliknite na tlačidlo Generovať žiadosť.

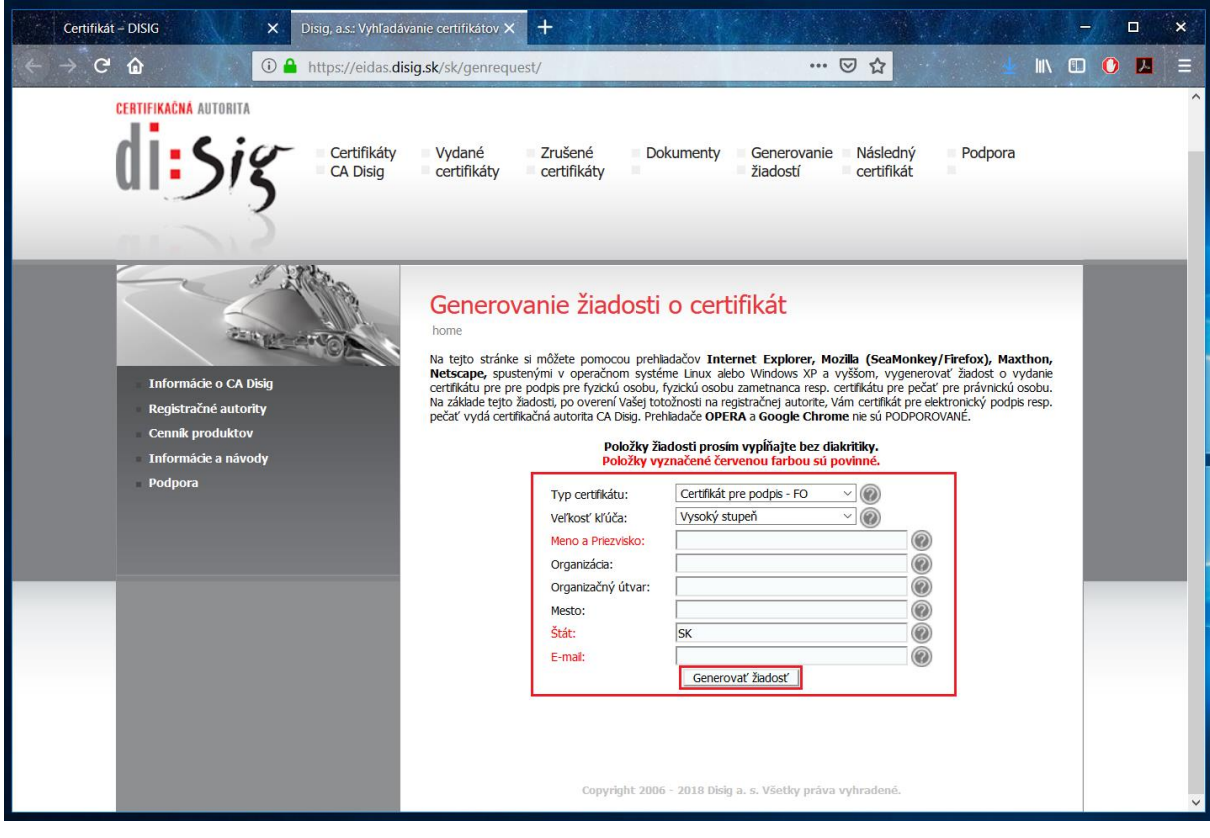